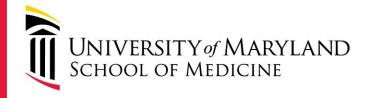

# Online ordering of services and scheduling of equipment time via iLabs

# HOW TO GET STARTED

## for postdocs, students, research staff & faculty (non-PI faculty)

**CIBR:** Center for Innovative Biomedical Resources

Fueling

YOUR

Research

medschool.umaryland.edu/cibr

Go to: https://cibr.umaryland.edu

# Follow the link for Internal UMB Users

You are about to enter the private network of iLab Solutions, LLC. Unauthorized entry and/or use of this system may subject you to both civil and criminal liability under applicable state and/or federal laws and regulation.

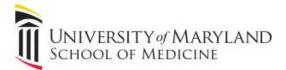

#### Internal UMB user :

Click here to login or register using your institute login and password.

#### Not a UMB user?

Login using iLab credentials

If you don't have an account, please register for an iLab account.

Please email support@ilabsolutions.com if you are experiencing problems with your username and password.

Copyright @ 2006-2015 an iLab Solutions product

## Use your myUMB ID and password to sign into the iLab portal

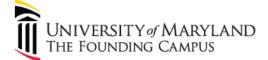

REAL-WORLD THINKING | WORLDWIDE REACH™

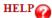

#### **UMB** Authentication

NOTICE!!!, Coming Next Week, a new login page will be released to provide you the look and feel of other UMB applications!!

| UMID     |       |
|----------|-------|
| Password |       |
|          | Login |

Forgot Password?First Time User, Setup Your Password

OneCard Guest Deposits

#### What is the UMID?

The UMID is a common ID that enables you to access many campus applications with the same username and password.

More information about the UMID can be found <u>here</u>.

#### Notice Concerning Computer Use and Monitoring

This system is for authorized users only. The Maryland Code, Criminal Law Article, §7-302 and §8-606 prohibit unauthorized access to computers and public records. Violation may result in a criminal conviction and imprisonment not exceeding 3 years or a fine not exceeding \$ 1,000 or both. Anyone using this system expressly consents to having their use of the system monitored and recorded by system personnel. If such monitoring reveals possible evidence of criminal activity, system personnel may provide the evidence of such monitoring and recording to law enforcement officials and your account may be deactivated. Use of UMB computers and computing resources must comply with the UMB IT Acceptable Use Policy.

UMB

ASC Helpdesk

### iLab Account Registration Hello Christopher Wright, Welcome to iLab! Please choose your Pl or group to get started! Pl/Group: \* Please select your lab/Pl ... ~ First Name: \* Christopher • Last Name: \* Wright Email: \* cwrig003@umaryland.edu Phone number: ۰ 🕁 register cancel ©2006 - 2015 iLab Solutions, LLC. privacy policy (pdf) | security policy (pdf) iLab Account Registration Hello Christopher Wright, Welcome to iLab! Please choose your Pl or group to get started! PI/Group: \* McCarthy, Margaret (UMB) Lab $\sim$ First Name: \* Christopher Last Name: ★ Wright Email: ★ cwrig003@umaryland.edu Phone number: 410-706-2654 register cancel

- Select your PI/ Faculty Mentor from the drop-down list
- Be sure to enter a valid UMB phone number

## *Click* the register button

©2006 - 2015 iLab Solutions, LLC. privacy policy (pdf) | security policy (pdf)

Well done! That is all you need to do at this time Your PI will soon receive an email asking that she or he log-into iLabs to approve you as a lab member and to identify which sponsored projects (grants) you can use to pay for services ordered and equipment used in the core facilities associated with CIBR.

Once you receive word of your approval visit <u>https://cibr.umaryland.edu</u> or <u>http://medschool.umaryland.edu/cibr</u> to begin.

Contact Tom McHugh <u>tmchugh@som.umaryland.edu</u> or Sanjay Uchil <u>suchil@umaryland.edu</u> with questions.

## Hello Christopher Wright,

Your account activation is currently pending the approval of your membership to the following lab:

McCarthy, Margaret (UMB) Lab

We have notified the institutional administrators of your request, and they will be reminded each business day if they have not approved your account. You can send an immediate reminder by clicking the 'Send Reminder' button below.

Send Reminder to the Designated Approver

If your request is urgent, please click on the button below and we will do our best to follow up with the appropriate individuals to verify your account.

Request Assistance

Back to Login Page